# Allianz (ii)

# **GUIA DE USO TRAMITES@PROVEEDORES**

ALLIANZ MÉXICO CIA SEGUROS

# **Contenido**

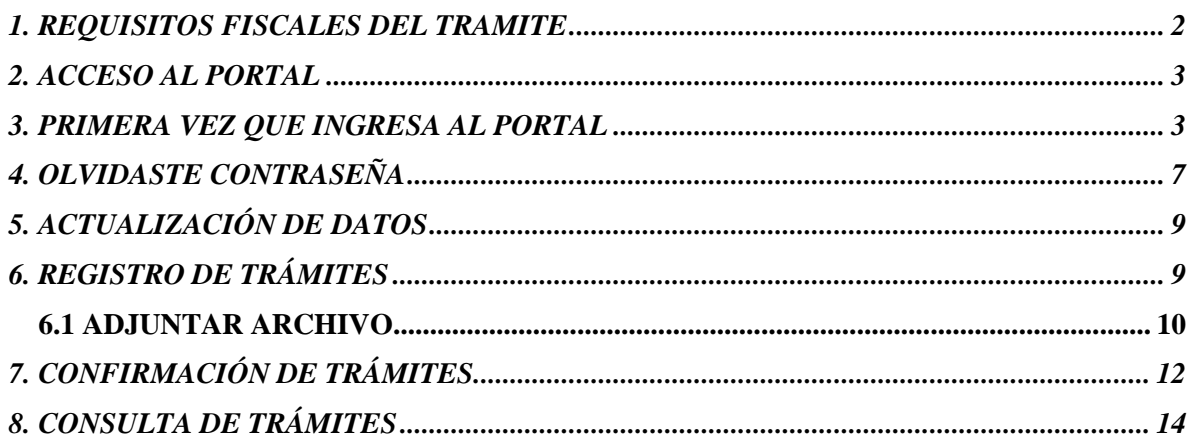

## <span id="page-1-0"></span>**1. REQUISITOS FISCALES DEL TRAMITE**

Las facturas deberán ser emitidas a:

## **Allianz México, S.A. Compañía de Seguros** con **RFC** AMS950419EG4

Domicilio Fiscal Blvd. Manuel Ávila Camacho 164 Col. Lomas de Barrilaco **CP**11010 Delegación Miguel Hidalgo Ciudad de México.

**Régimen fiscal del recepto: 601 Régimen General del Ley Personas Morales**

Conforme a la facturación **3.3** y **4.0** Allianz anexa sus datos de facturación, así como la especificación de **Método de Pago, Forma de Pago y Uso del CFDI**.

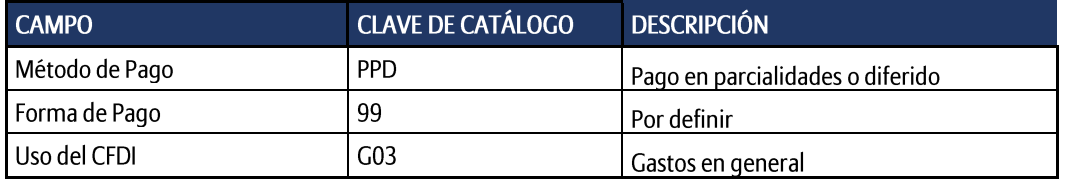

## **Clave de exportación: 01 No aplica (Sólo aplica Ver. 4.0) Señalar para cada concepto si es objeto o no de impuestos (Sólo aplica Ver. 4.0)**

Datos de cuenta bancaria ALLIANZ.

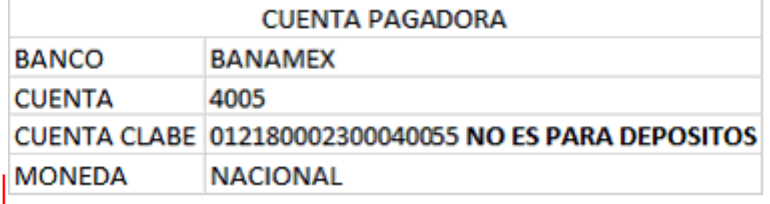

Los archivos que ingresará al portal deberán:

**Honorarios médicos**: Deberán ingresar factura en formato PDF y el archivo XML por disposición del SAT estos archivos son indispensable para pago, así como la carta (s) de autorización y sí cambio de régimen a Simplificado de confianza (RESICO) deberá ingresar constancia del SAT donde se indique el cambio de régimen.

**Hospitales**: Deberán ingresar factura en formato PDF y el archivo XML por disposición del SAT estos archivos son indispensable para pago, así como la carta (s) de autorización y estado de cuenta de los insumos hospitalarios.

Si requiere Constancia de situación fiscal de Allianz México deberá enviar correo a: jazmin.martinez@allianz.com.mx selene.salaza@allianz.com.mx david.sanchez@allianz.com.mx jorge.romero@allianz.com.mx

## <span id="page-2-0"></span>**2. ACCESO AL PORTAL**

Se sugiere utilizar el buscador de Gloogle Chrome. Ingrese a la página de Allianz México dirección [www.allianz.com.mx.](http://www.allianz.com.mx/) Buscar el siguiente enlace---Trámites---Continuar

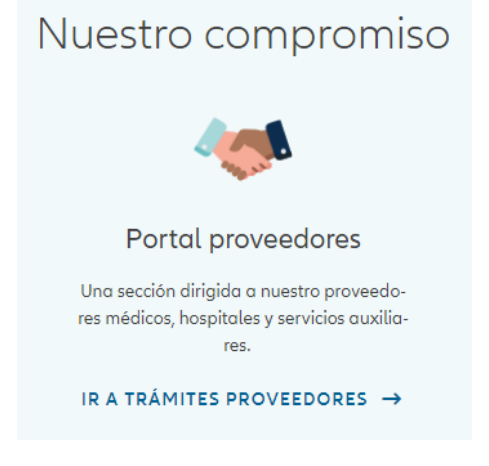

# <span id="page-2-1"></span>**3. PRIMERA VEZ QUE INGRESA AL PORTAL**

Le sugerimos descargar la guía de Uso.

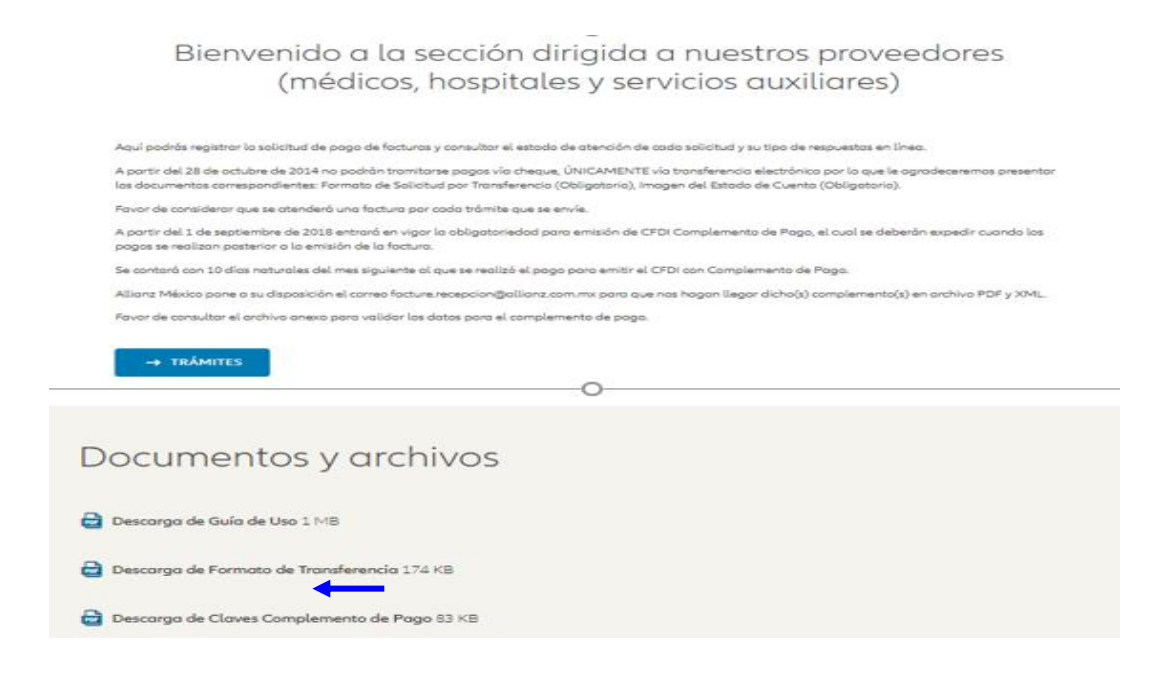

## Bienvenido a la sección dirigida a nuestros proveedores (médicos, hospitales y servicios auxiliares)

Aquí podrás registrar la solicitud de pago de facturas y consultar el estado de atención de cada solicitud y su tipo de respuestas en línea.

A partir del 28 de octubre de 2014 no podrán tramitarse pagos vía cheque, ÚNICAMENTE vía transferencia electrónica por lo que le agradeceremos presentar los documentos correspondientes: Formato de Solicitud por Transferencia (Obligatorio), Imagen del Estado de Cuenta (Obligatorio).

Favor de considerar que se atenderá una factura por cada trámite que se envíe.

A partir del 1 de septiembre de 2018 entrará en vigor la obligatoriedad para emisión de CFDI Complemento de Pago, el cual se deberán expedir cuando los pagos se realizan posterior a la emisión de la factura.

Se contará con 10 días naturales del mes siguiente al que se realizó el pago para emitir el CFDI con Complemento de Pago.

Allianz México pone a su disposición el correo facture.recepcion@allianz.com.mx para que nos hagan llegar dicho(s) complemento(s) en archivo PDF y XML.

Favor de consultar el archivo anexo para validar los datos para el complemento de pago.

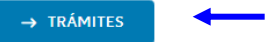

#### Requerimientos técnicos

# Requerimientos Técnicos

Para el uso del sitio es necesario utilizar alguno de los siguientes navegadores web: Internet Explorer versión 8 o superior y Google Chrome. Favor de Omitir Mozila Firefox y versiones anteriores a Internet Explorer 8.

Antes de iniciar su registro, su cambio de contraseña o el ingreso de un trámite se solicita revisar la compatibilidad del Explorador que está utilizando en su equipo para que nuestro portal le presente y proporcione las secciones y respuestas ágilmente.

Si administra más de un médico, se recomienda registrar un único usuario para el ingreso de trámites de todos sus médicos.

Se recomienda revisar que la respuesta que envia el Sitio por correo electrónico no se encuentre bloqueado o en su bandeja de correos no deseados (revisar seguridad).

Es indispensable verifique que en su registro se carguen correctamente sus datos bancarios, de lo contrario tendrá problemas en su registro.

El portal tiene predeterminadas la mayúsculas, aún con esta condición favor de verificar que estén activadas en su teclado.

Al realizar un trámite debe recibir forzosamente dos corrreos:

a) Al primer correo se le debe dar clik en ACEPTAR

b) En el segundo correo recibirá el número de folio que es la garantía que su trámite ingreso al Sistema.

En caso de no confirmar el primer correo antes de 24 hrs, deberá realizar nuevamente el registro de trámite.

 $\rightarrow$  CONTINUAR

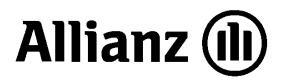

En el recuadro REGISTRAME **dar un clic**

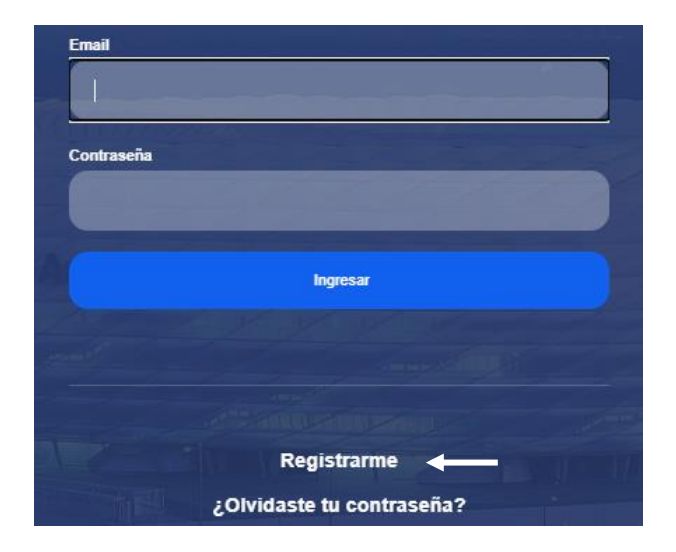

En la siguiente pantalla capturar **tipo de persona, RFC, dar clic en BUSCAR**

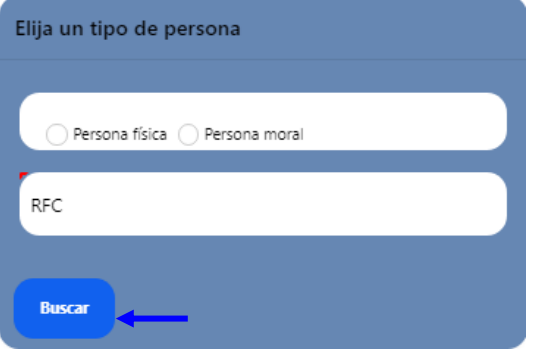

Actualice la información si lo requiere, en caso contrario deberá llenar los campos obligatorios.

Indique una contraseña con letras y números (fácil de recordar), le dará acceso para seguir registrándose

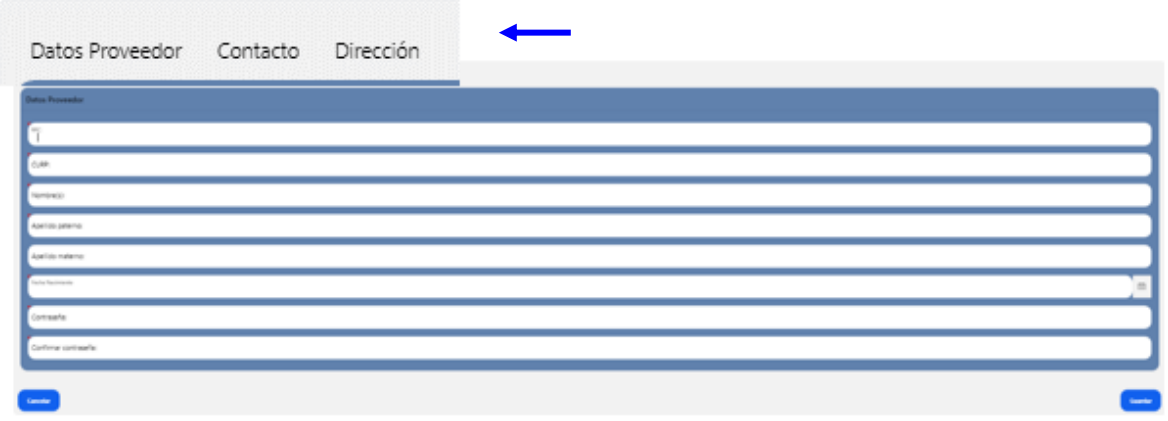

El sistema le permite navegar en las páginas para hacer alguna modificación a sus datos (nombre RFC, CURP, domicilio, correo, etc.) en cuanto finalice el llenado de toda la información favor de GUARDAR.

**Estas modificaciones no están autorizadas al prestador que pertenezca a la RED médica, en caso de requerir alguna modificación favor de comunicarse a proveedores extensiones: 3165, 3124, 4014, 4033 y 3580 El correo electrónico solo se podrá asociar a un RFC.**

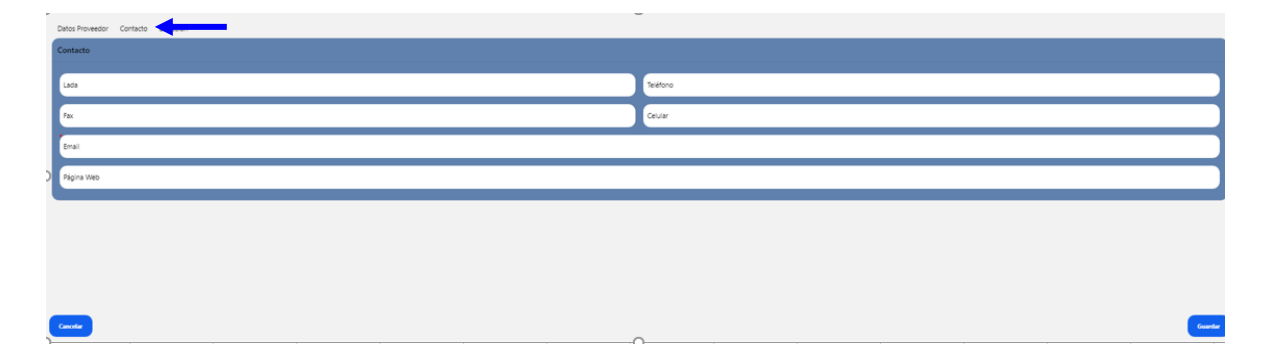

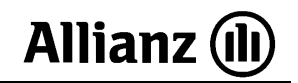

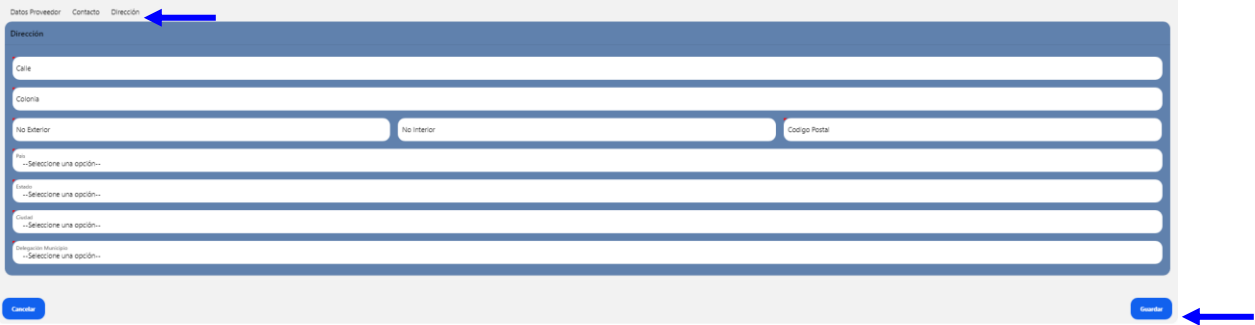

**En el caso de los prestadores de RED deberán comunicarse al área de Redes Médicas si existe actualización de su cuenta bancaria a las extensiones:4036, 4169 o 3154 ya que al firmar su convenio con Allianz dio una cuenta bancaria, ésta ya se encuentra registrada para pago**

## <span id="page-6-0"></span>**4. OLVIDASTE CONTRASEÑA**

En caso de no recordar la contraseña, da Clic en ¿Olvidaste tu contraseña?

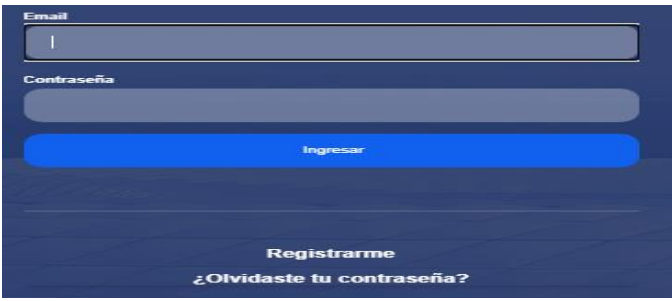

Favor de ingresar el correo electrónico (El mail es el que indicaron en el registro) El sistema indicara que. En breve recibirá un correo para realizar el cambio de contraseña.

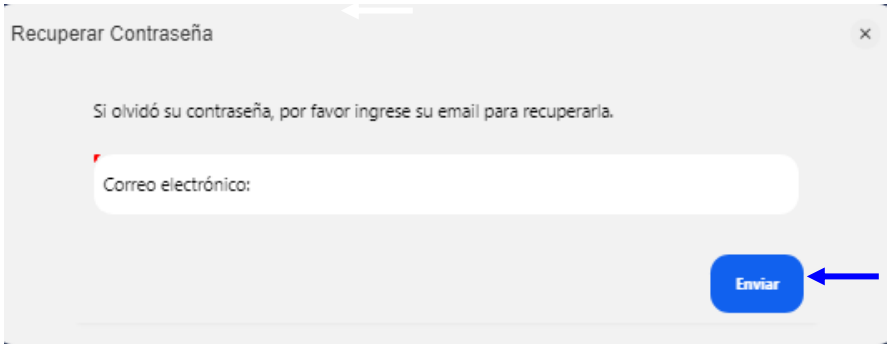

Favor de dar Clic en CAMBIAR CONTRASEÑA "Este correo solo será valido para un único cambio de contraseña.

Fwd: Cambio de contraseña Tramites@Proveedores

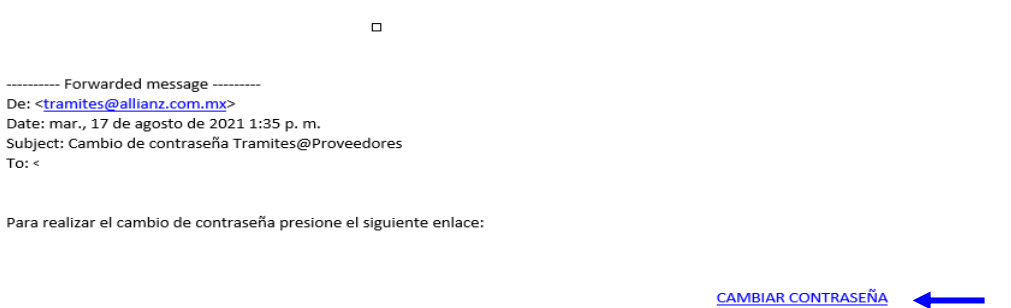

Ingresar una nueva contraseña "favor de evitar caracteres extraños" y dar clic en CAMBIAR.

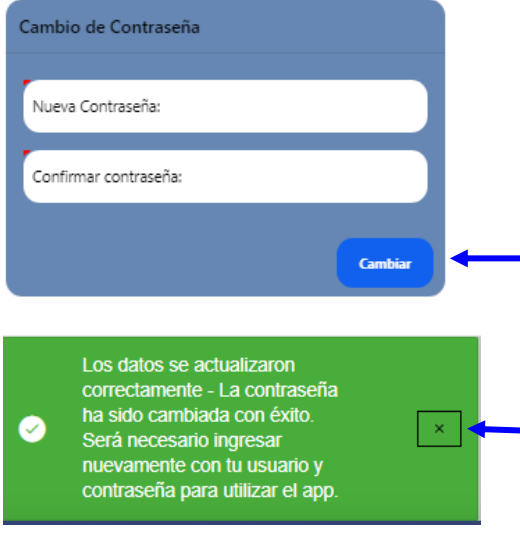

En caso de requerir nuevamente cambio de contraseña deberá realizar el procedimiento 4.1

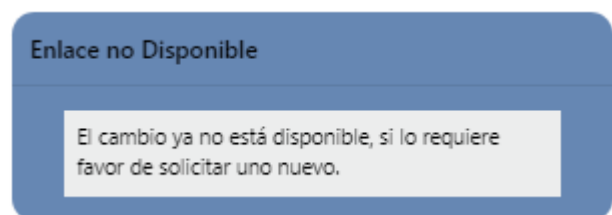

Favor de ingresar con la nueva contraseña y los datos obligatorios para ingresar a la sesión de nuestro proveedor y dar Clic en Ingresar

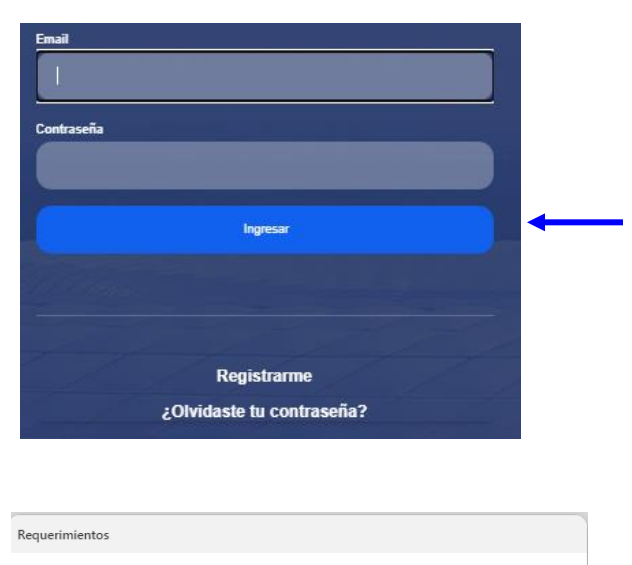

Favor de considerar que para iniciar la atención de su trámite es necesario que ingrese los siguientes documentos:

· Si el trámite corresponde a un Honorario Médico.

1. Archivo PDF y XML de la factura.<br>2. Carta(s) de autorización.

En caso de ser la primera vez que ingresa a nuestro portal también se requiere:

a. Formato de transferencia bancario.<br>b. Estado de cuenta bancario no mayor a 3 meses donde sea legible en número de cuenta y cuenta clabe. c. Copia de identificación.

· Si el trámite corresponde a Hospitalización u Otros servicios

1. Archivo PDF y XIML de la factura.<br>2. Carta(s) de autorización.<br>3. Copia de identificación del paciente y/o asegurado.

4. Estado de cuenta Hospitalario. 5. Otros.

# <span id="page-8-0"></span>**5. ACTUALIZACIÓN DE DATOS**

En caso de requerir modificaciones a su registro, ingresará nuevamente al portal capturando su RFC y contraseña generada anteriormente, le desglosará la siguiente pantalla con la opción de Modificar mis datos **(únicamente para proveedores que no pertenezcan a la red médica)**

 $\epsilon$  Cerrar

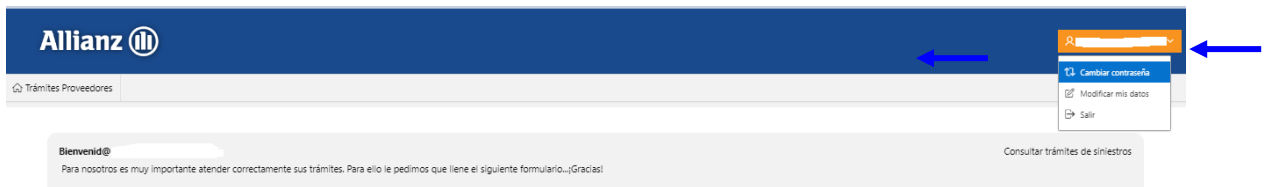

## <span id="page-8-1"></span>**6. REGISTRO DE TRÁMITES**

Para registrar un trámite deberá capturar el siguiente formulario, considerando los puntos:

**Número de siniestro**, este dato lo tomará de la carta pase previamente otorgada por la aseguradora, en la primera casilla va el número y en la segunda casilla va el año.

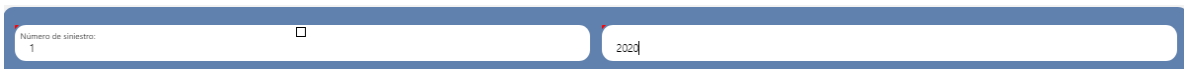

**Nombre del paciente** en el orden en el que aparece en la pantalla. **Número de recibo y/o factura**

**Nota Importante al registrar los datos favor de tener cuidado de no capturar puntos, comas, signos, debido a que no se descargará el trámite aún cuando le indique que subió exitosamente.**

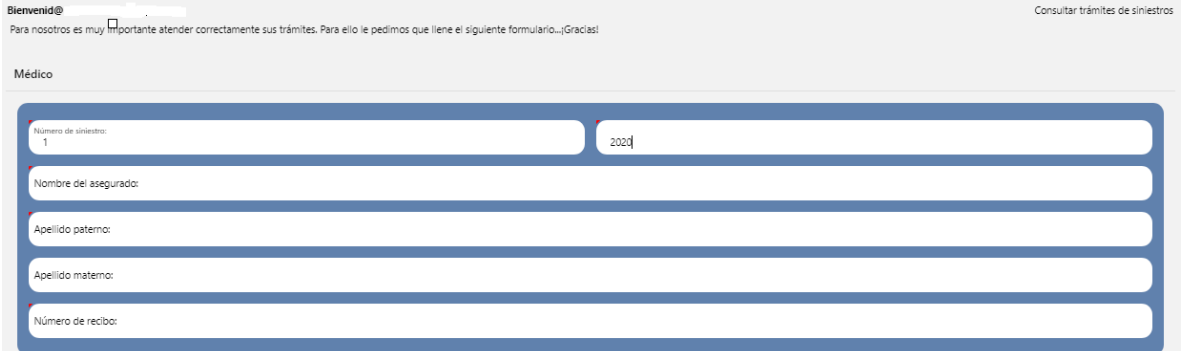

## <span id="page-9-0"></span>*6.1 ADJUNTAR ARCHIVO*

Por cada archivo adjunto deberá presionar el botón agregar archivos, deberá indicar el tipo de documento y posteriormente dar clic en examinar (como máximo puede adjuntar 5 archivos no mayores a 10 megabyte) o bien le recomendamos cargar 1 archivo ZIP.

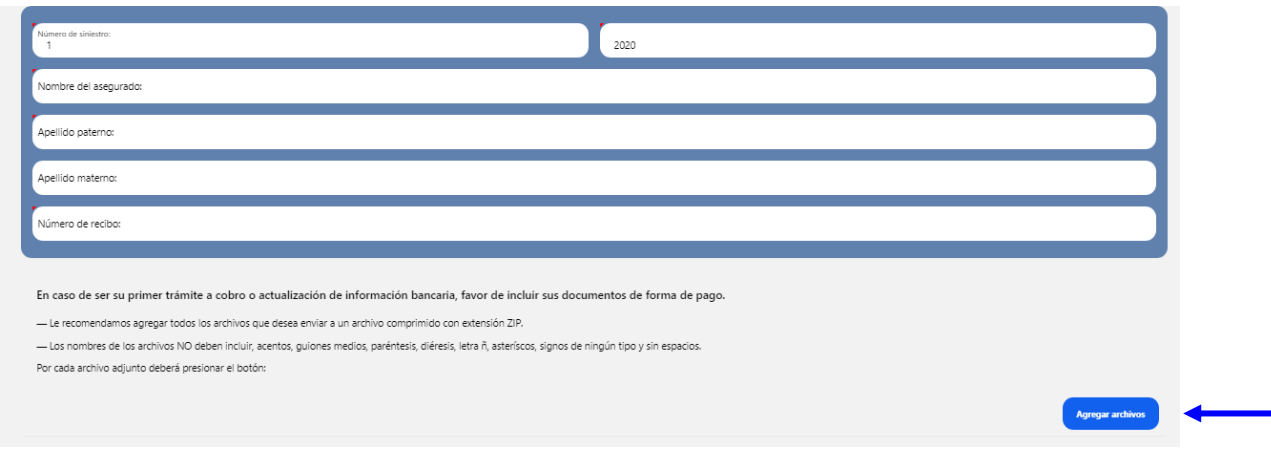

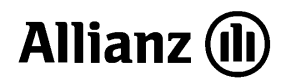

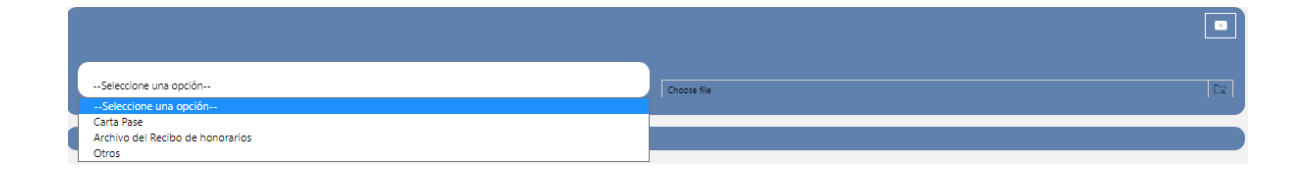

Cuando termine el registro del trámite, deberá capturar la imagen de las letras, dar clic en el botón ENVIAR el sistema registrará y enviará la solicitud.

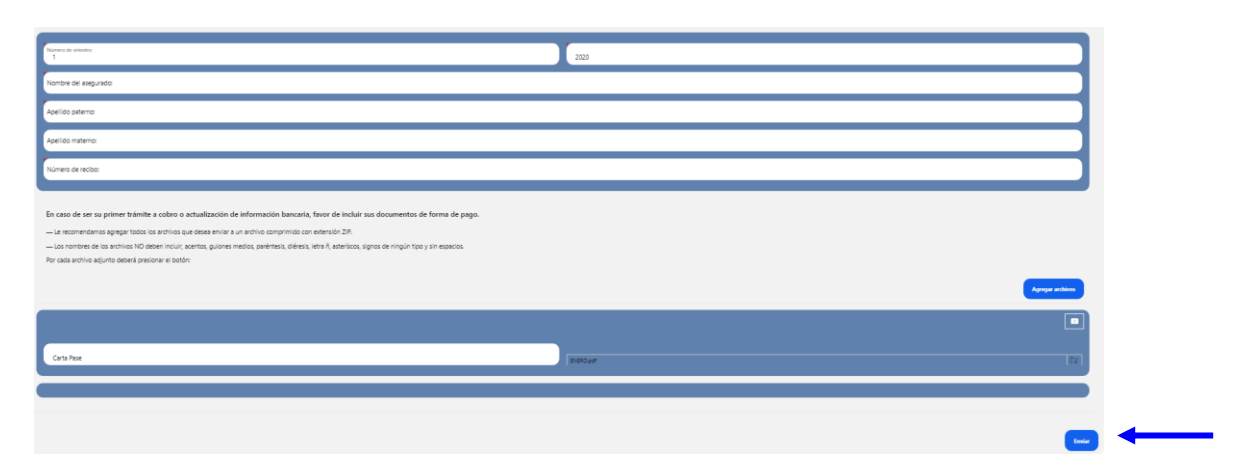

**DATOS BANCARIOS:** Es indispensable que escanee un estado de cuenta (no mayor a tres meses) y el formato de pago por transferencia, la liga para obtenerlo es: **https://www.allianz.com.mx/legales/legales-mexico/proveedores.html**  (llenado con letra de molde), ya que será necesario para ingresarlo al sistema

Inmediatamente después, el sistema preguntará si requiere continuar con la captura de más trámites como sigue:

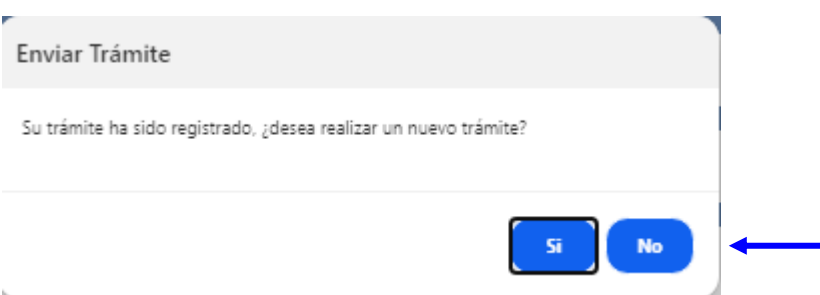

Dar clic en el botón **SI,** el sistema presentará nuevamente la pantalla para la captura de la información del trámite y deberá seguir el procedimiento anterior.

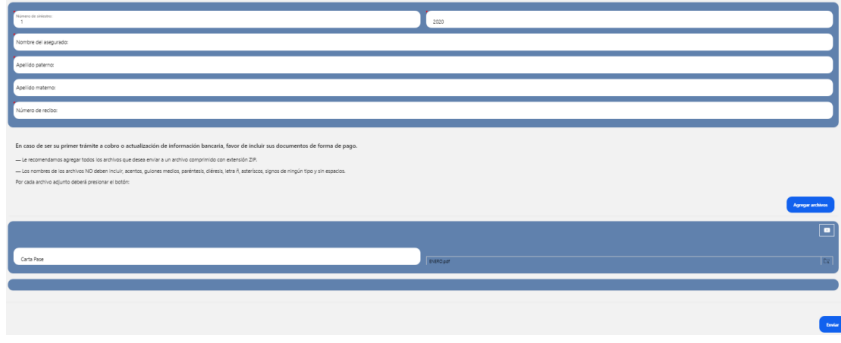

Dar clic en el botón **NO**. El sistema le presentará la siguiente pantalla, favor de seleccionar Salir.

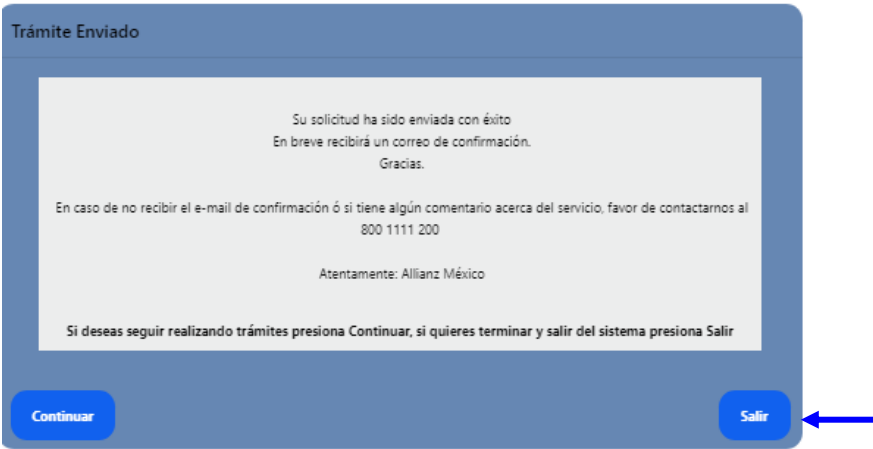

Al oprimir el botón Salir el sistema volverá a la siguiente pantalla:

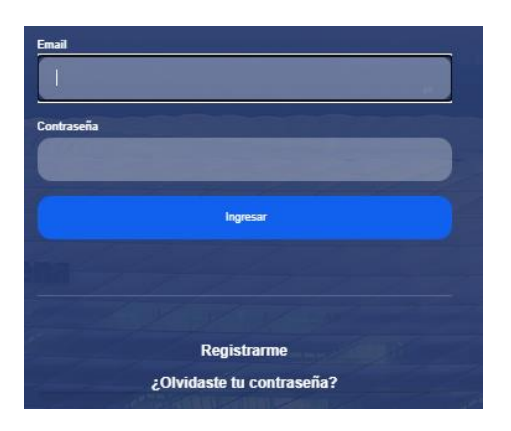

# <span id="page-11-0"></span>**7. CONFIRMACIÓN DE TRÁMITES**

Una vez concluido el ingreso del trámite, el sistema notificará vía correo electrónico.

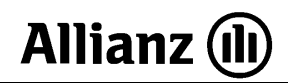

**Deberá recibir 2 correos como se muestra a continuación los cuales llegan como remitente de trámites@allianz.com.mx**

El primero es para confirmar el trámite ingresado el título del asunto: **"Confirmación Trámites@Proveedores"**

Deberá dar un clic en la palabra ACEPTAR dentro de las 24 hrs. para que el trámite ingrese al portal de lo contrario se perderá y tendrá que iniciar nuevamente el trámite.

Por cada uno de los trámites que ingresó, el correo mostrará la opción de confirmar de forma individual o de forma colectiva.

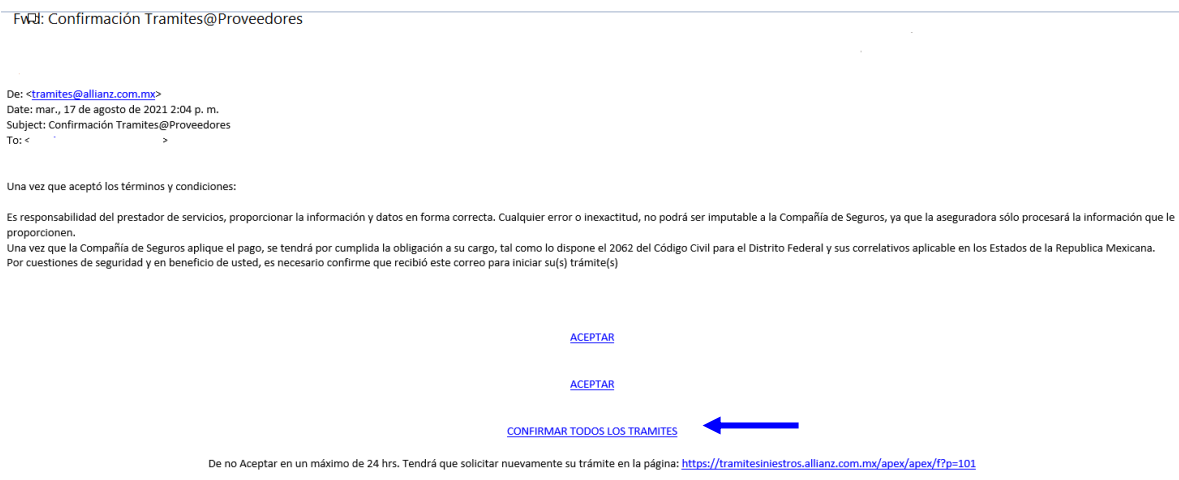

Posteriormente aparece la siguiente pantalla.

#### Confirmación

Confirmación realizada correctamente

El sistema envía un segundo correo tiene como asunto: "**[Recepción@proveedores"](mailto:Recepción@proveedores)**por cada trámite confirmado y le notificará con un número de folio otorgado como sigue:

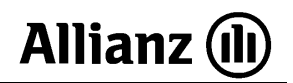

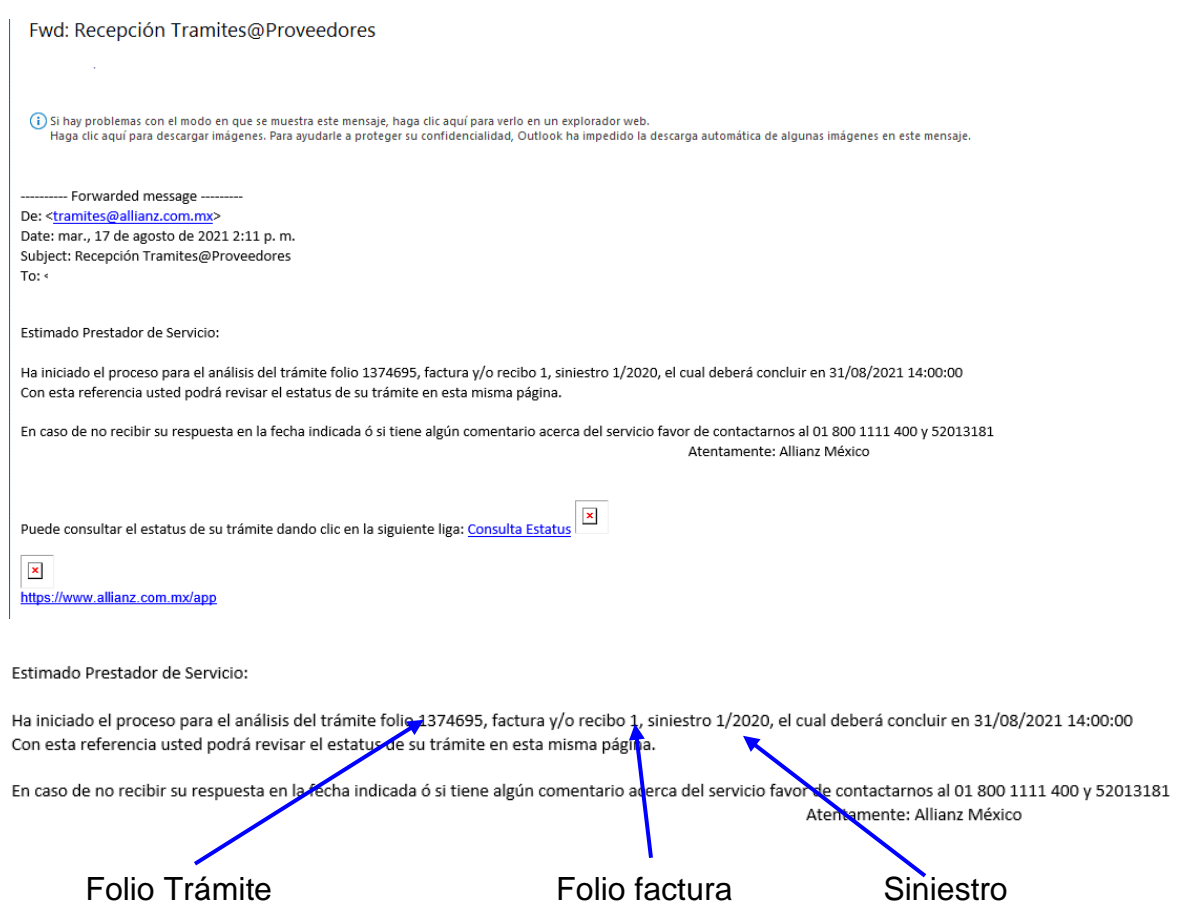

# <span id="page-13-0"></span>**8. CONSULTA DE TRÁMITES**

Puede dar seguimiento a los trámites registrados con la opción de Consultar Trámites de Siniestros y dar clic

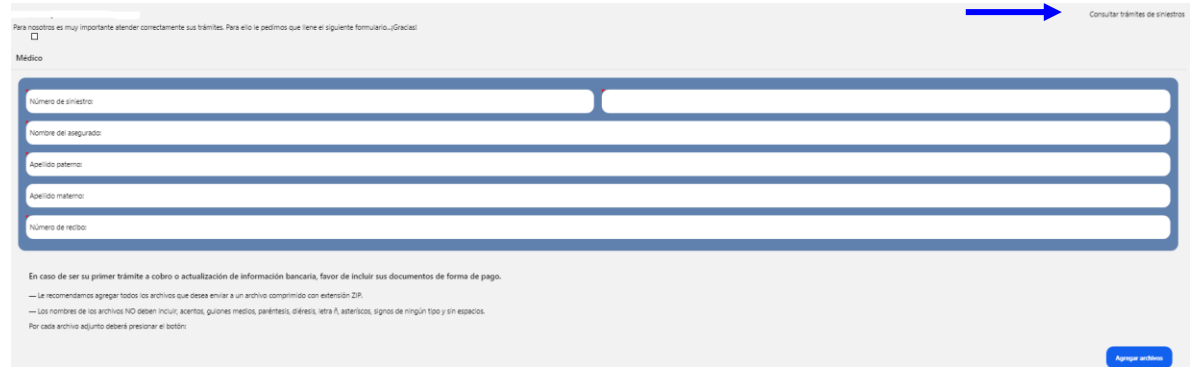

Se presenta la siguiente pantalla, deberá capturar los criterios de búsqueda de trámites que se tienen registrados.

Cuenta con la opción de Seleccionar todo ó marcar sólo algunas opciones para la búsqueda:

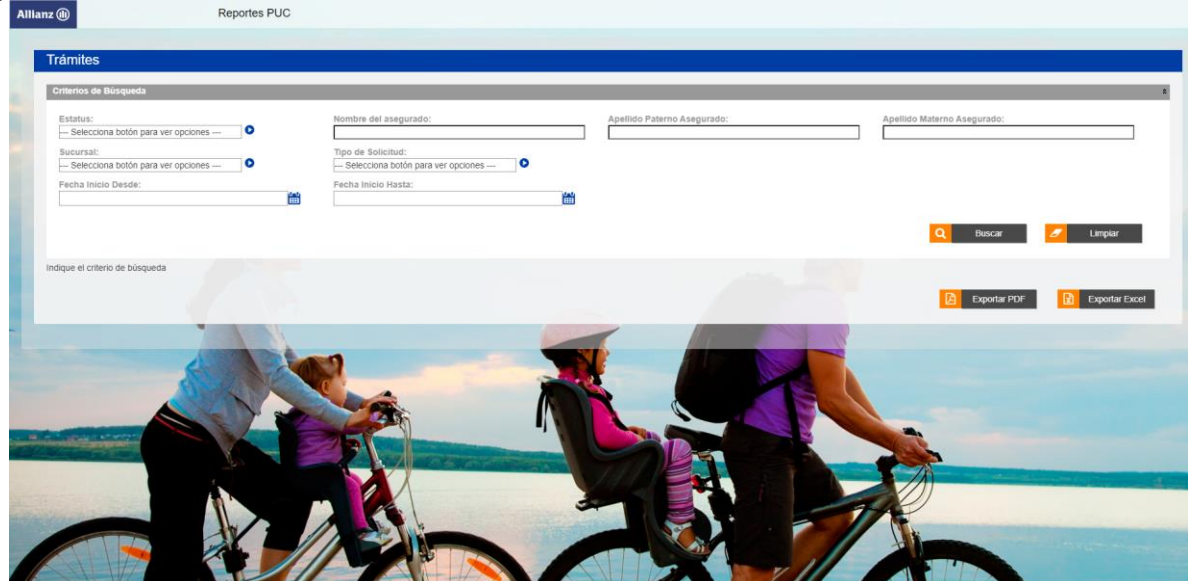

Una vez que haya capturado todos los parámetros de búsqueda deberá dar clic en el botón Buscar informe para iniciar:

El sistema presentará la lista de trámites como se muestra:

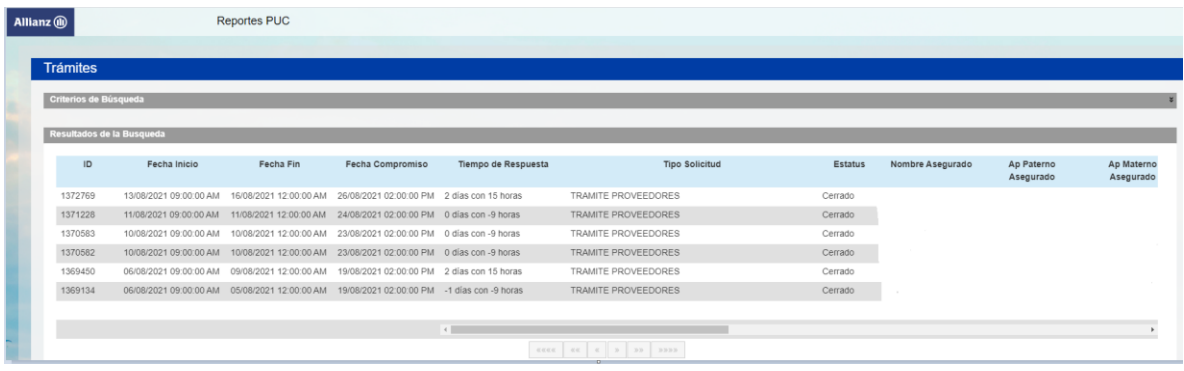